### **Configuring Your Phone**

### **Accessing the web user interface: Configuring via web user interface**

- 1. Press  $\odot$  when the phone is idle to get the IP address of the phone.
- 2. Open the web browser on your computer, enter the IP address into the address bar (e.g., "http://192.168.0.10" or "192.168.0.10") and press **Enter**.
- 3. Enter the user name (default: admin) and password (default: admin) in the login page and click **Confirm**.

**Note:** Please locate your computer in the same network segment of the IP phone (192.168.0.X) to access the web user interface. Contact your system administrator for more information.

### **Network Settings:** Click on **Network**->**Basic**->**IPv4 Config**

You can configure the network in the following ways:

- **DHCP**: By default, the phone attempts to contact a DHCP server in your network to obtain its valid network settings, e.g., IP address, subnet mask, gateway address and DNS address.
- **Static IP Address**: If the phone cannot contact a DHCP server for any reason, you need to configure IP address, subnet mask, gateway address, primary DNS address and
- secondary DNS address for the phone manually. **PPPoE**: If you are using an xDSL modem, you can connect your phone to the Internet via PPPoE mode. Contact the ITSP for the user name and password.

**Note:** The wrong network settings may result in inaccessibility of the phone and may have an impact on the network performance. Contact your system administrator for more information.

### **Account Settings:** Click on **Account**->**Register Parameters of the account:**

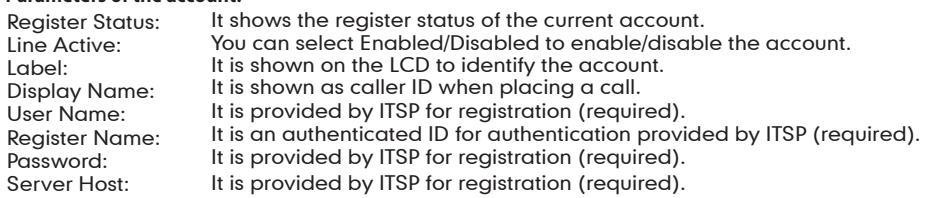

### **Register status icons on the LCD screen:**

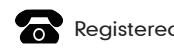

Registered Register Failed **Register** Registering

**Note:** Check with your system administrator if any error appears during the registration process or a specific configuration is required for your registration.

# **Configuring via phone user interface**

### **Network Settings:**

Press the **Menu** soft key when the phone is idle, select **Settings**->**Advanced Settings** (**password:admin**)->**Network**->**WAN Port/VLAN/Webserver Type/802.1x Settings** to configure the network.

### **Account Settings:**

Press the **Menu** soft key when the phone is idle, select **Settings**->**Advanced Settings** (**password:admin**)->**Account** to configure the account.

**Note:** For more information on account parameters, refer to **Configuring via web user interface**.

For more information, refer to the User Guide available online: **http://www.yealink.com/SupportDownloadfiles\_detail.aspx?CateId=334&flag=142** Copyright © 2014 YEALINK NETWORK TECHNOLOGY CO.,LTD.

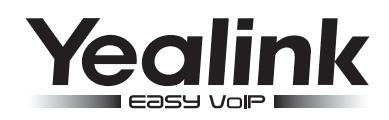

# **SIP-T19P & SIP-T19 Enterprise IP Phone**

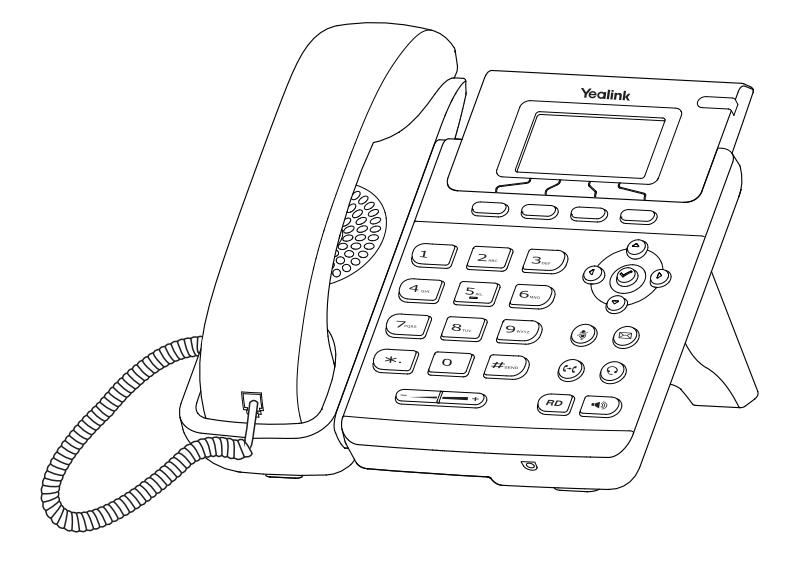

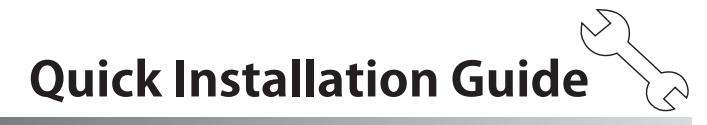

WWW.Vealink.com Applies to firmware version 72.1 or later.

# **Packaging Contents**

**The following items are included in your package. If you find anything missing, contact your system administrator.**

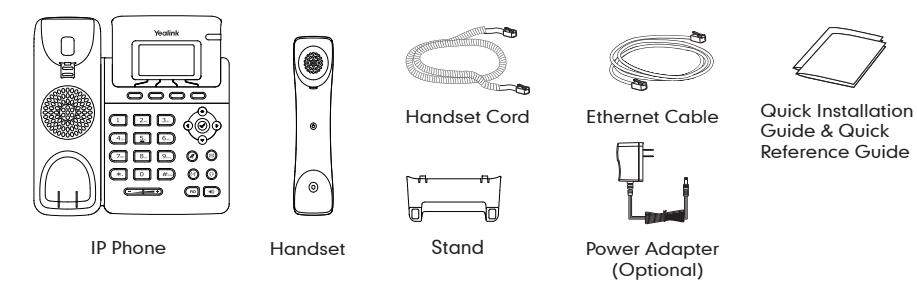

# **Assembling the Phone**

**1. Attach and detach the stand, as shown below:**

 **a) Attach the stand:**

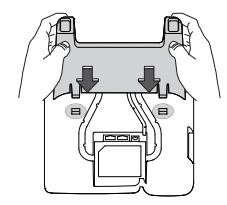

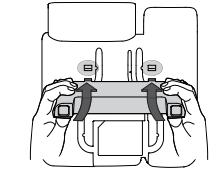

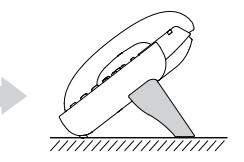

**Desk Mount Method**

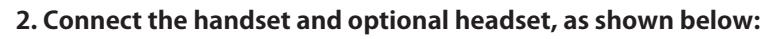

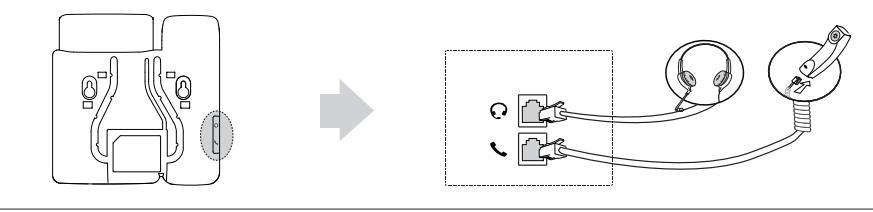

**Note:** The headset should be purchased separately.

# **3. Connect the network and power, as shown below:**

You have two options for network and power connections. Your system administrator will advise you on which one to use.

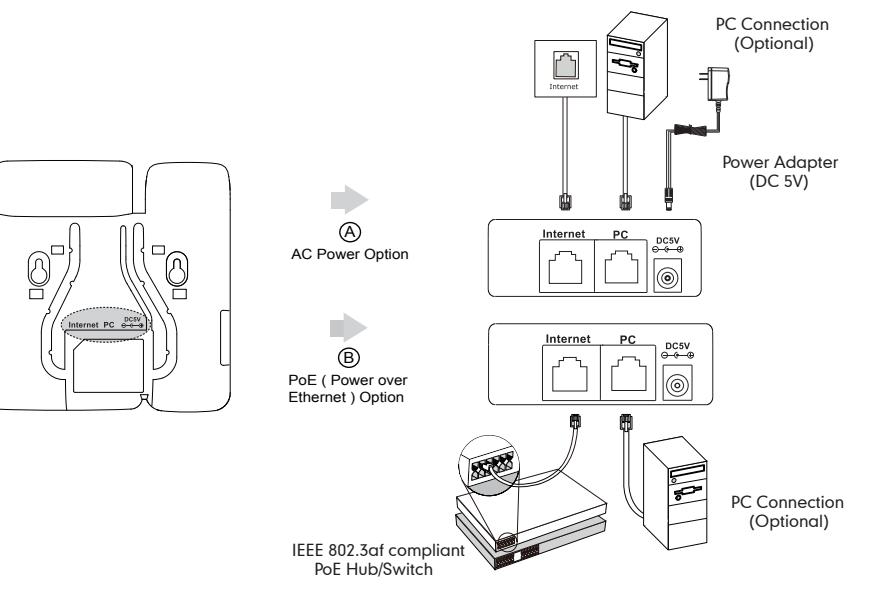

**Note:** PoE is only applicable to the SIP-T19P IP phone. If inline power (PoE) is provided, you don't need to connect the power adapter. Make sure the Etherne cable and hub/switch are PoE compliant.

## **Startup**

After the IP phone is connected to the network and supplied with power, it automatically begins the initialization process. After startup, the phone is ready for use. You can configure the phone via web user interface or phone user interfafce.

Welcome Initializing... please wait

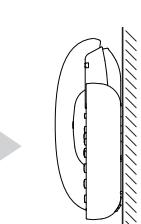

**Wall Mount Method**

### **b) Detach the stand:**

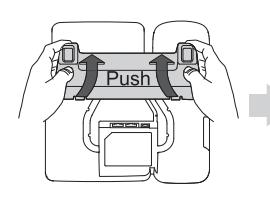

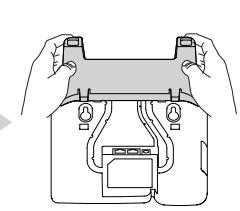